The following documentation provides information on how to apply for the High Technology Data Center Sales & Use Exemption on the Georgia Tax Center (GTC).

## **Contents**

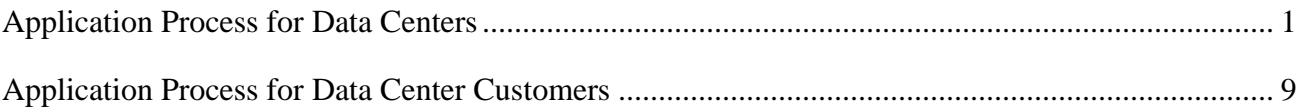

## <span id="page-0-0"></span>**Application Process for Data Centers**

- 1. Log into the GTC website [\(https://gtc.dor.ga.gov\)](https://gtc.dor.ga.gov/).
- 2. Under the **Accounts** tab, click the applicable **Sales and Use Tax** hyperlink for the data center's location.

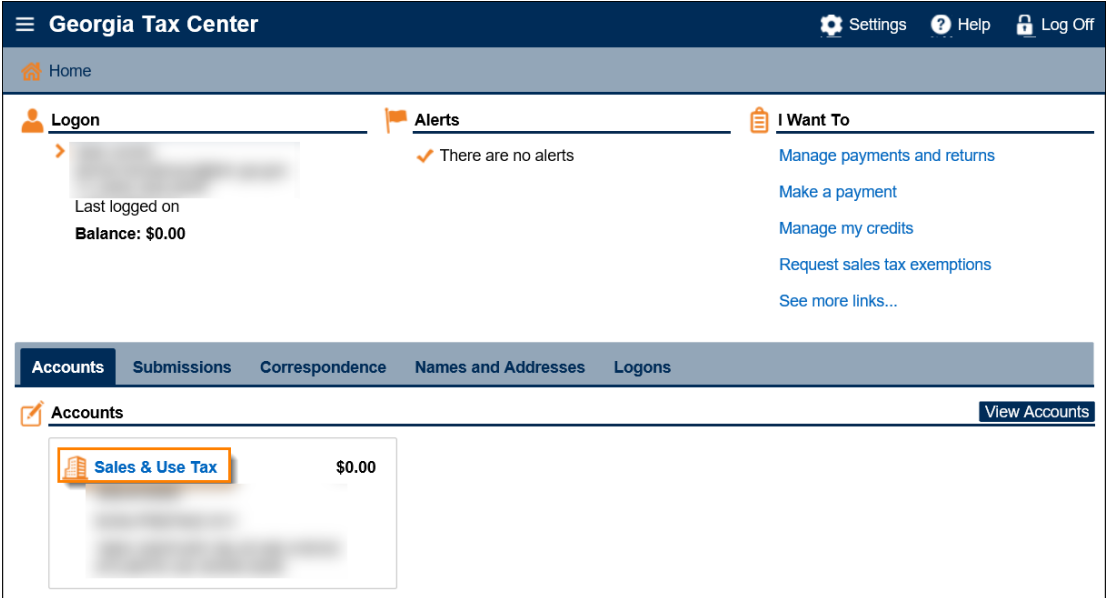

3. Under the **I Want To** section, click the **See more links for my account** hyperlink.

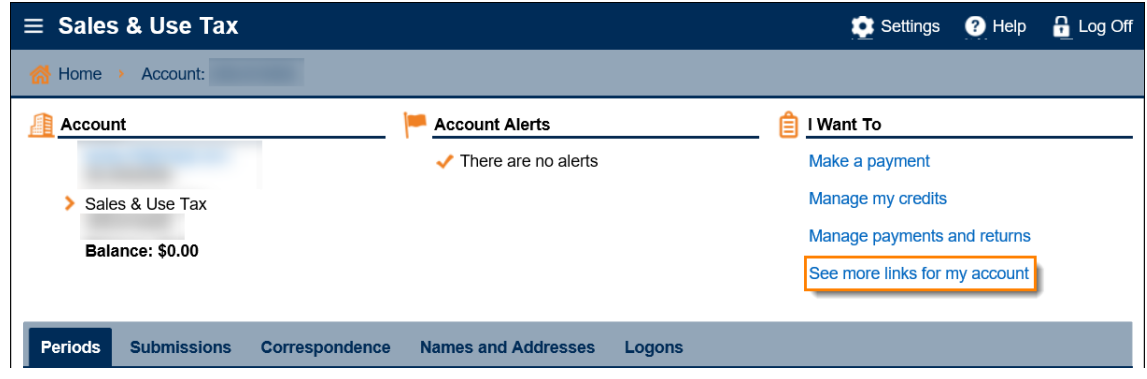

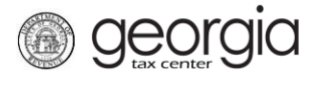

4. Click the **Data Center Exemption** hyperlink.

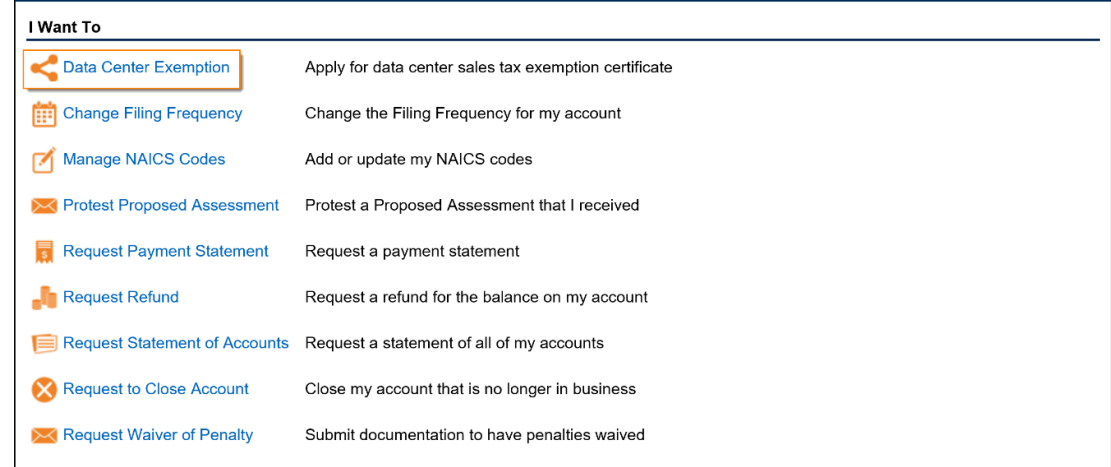

5. Review the information in Step 1. Click the **Next** button.

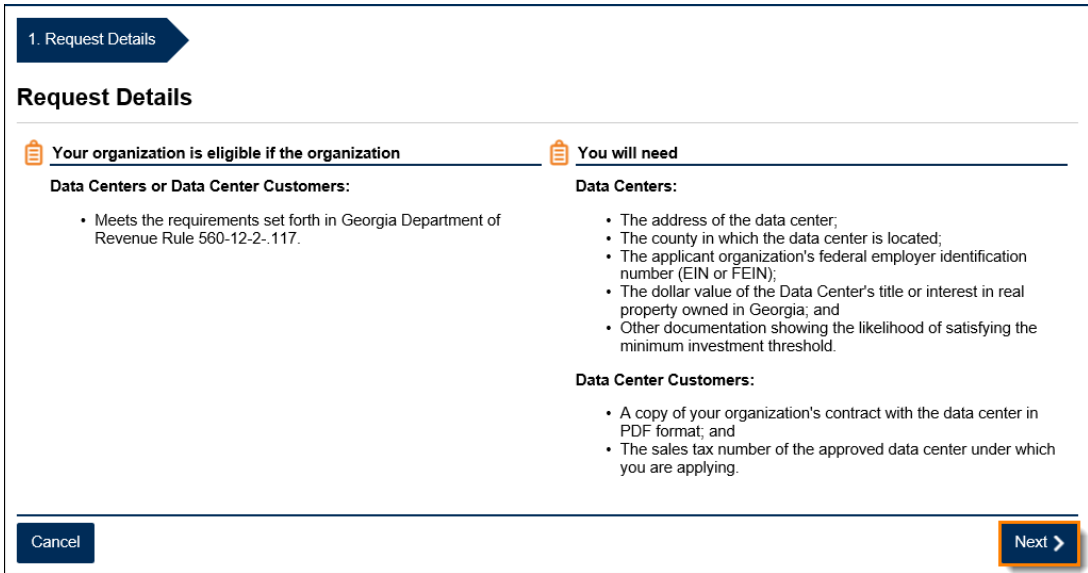

6. Select *Data Center* from the drop-down. Click the **Next** button.

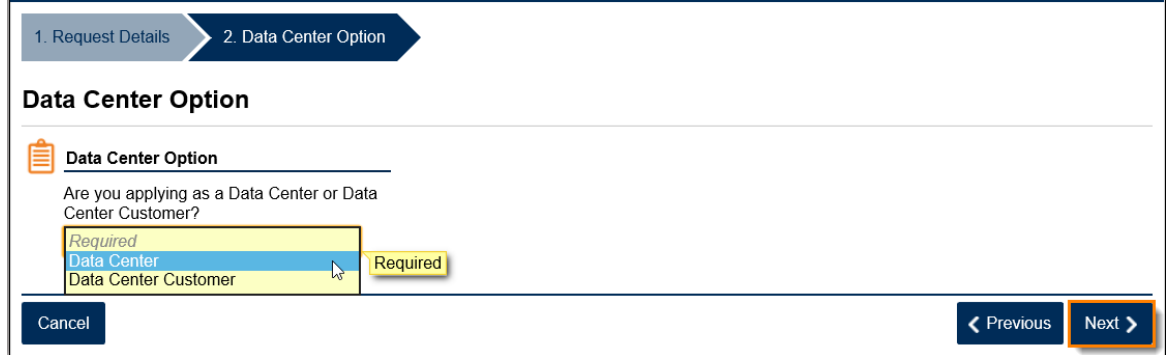

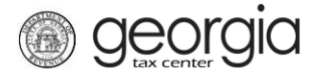

7. Enter the Data Center's name and address. Click the **Verify your address** button to validate the address.

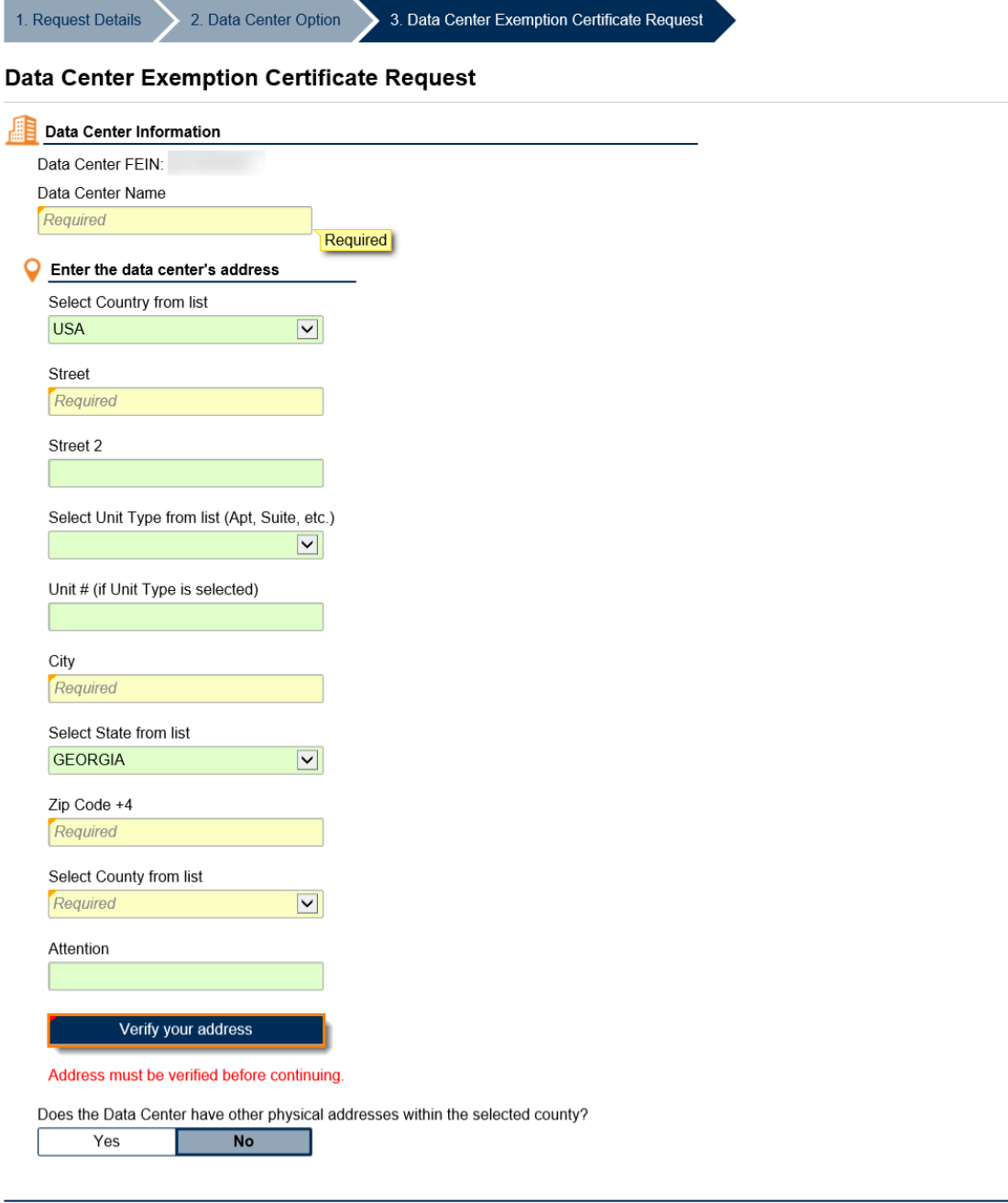

Cancel

K Previous Next >

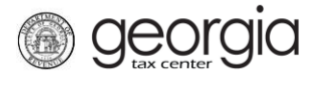

8. Click the red **Unverified** hyperlink on the Address Search pop-up window.

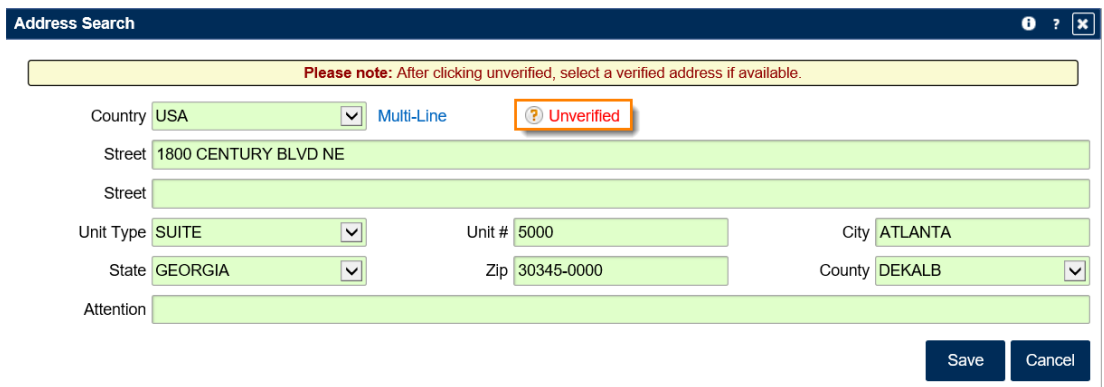

9. Select a verified address, if available, by clicking the applicable **Select this address** hyperlink. If you don't have a verified address listed, you can select the address you entered. Click **OK**.

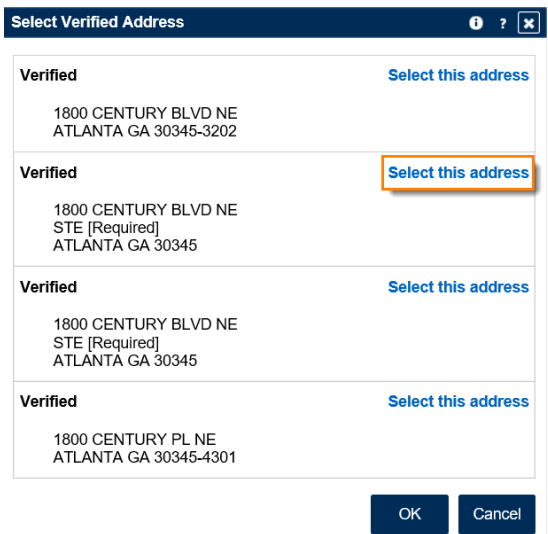

10. Does the Data Center have other physical addresses within the selected county? *Yes* or *No*.

• If *Yes*, use the table to enter the Data Center's other physical addresses that are located within the selected county. Click the **Next** button.

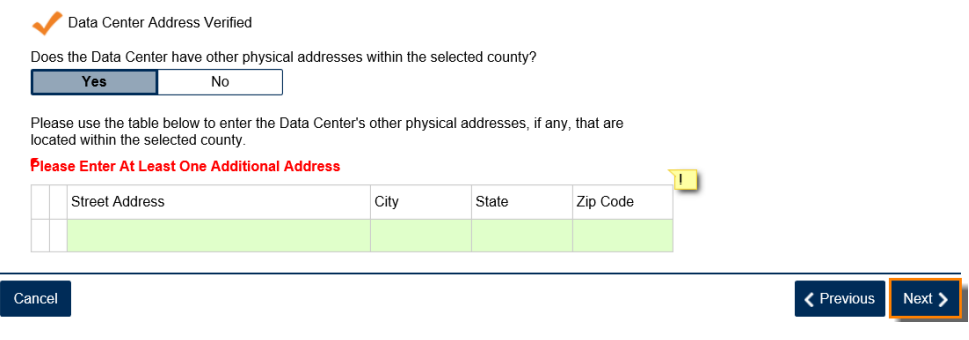

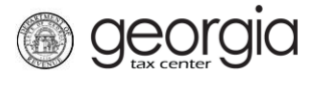

K Previous Next >

• If *No*, click the **Next** button.

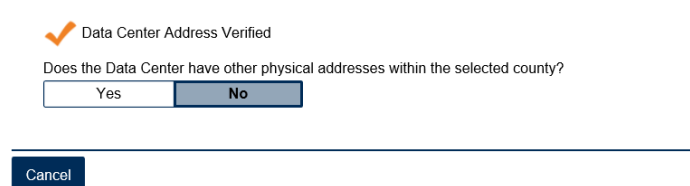

11. Enter the Data Center's Investment Start Date. The date can be manually keyed or selected from a calendar.

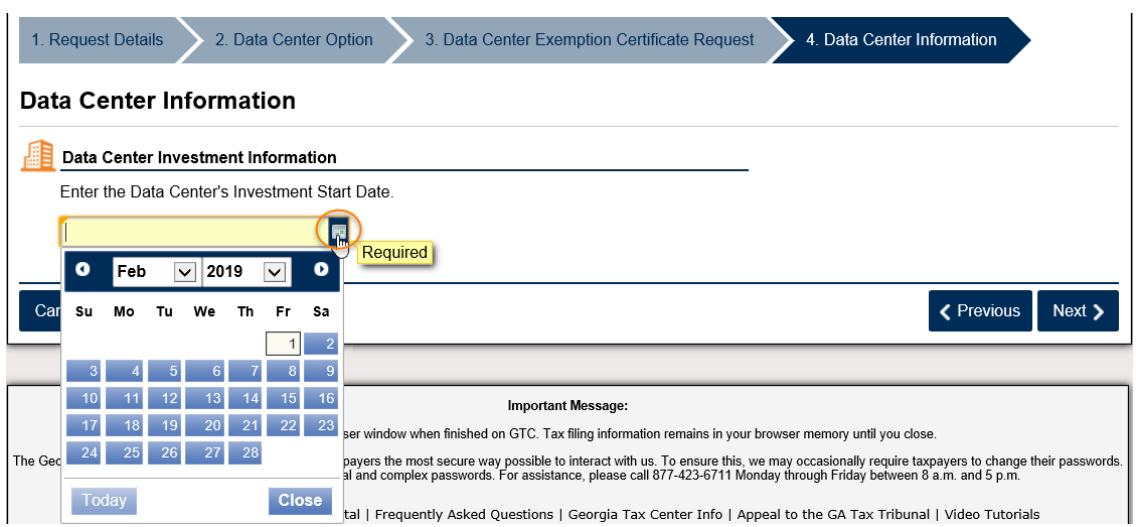

12. Enter the dollar value of the Data Center's title or interest in real property owned in Georgia. Click the **Next** button.

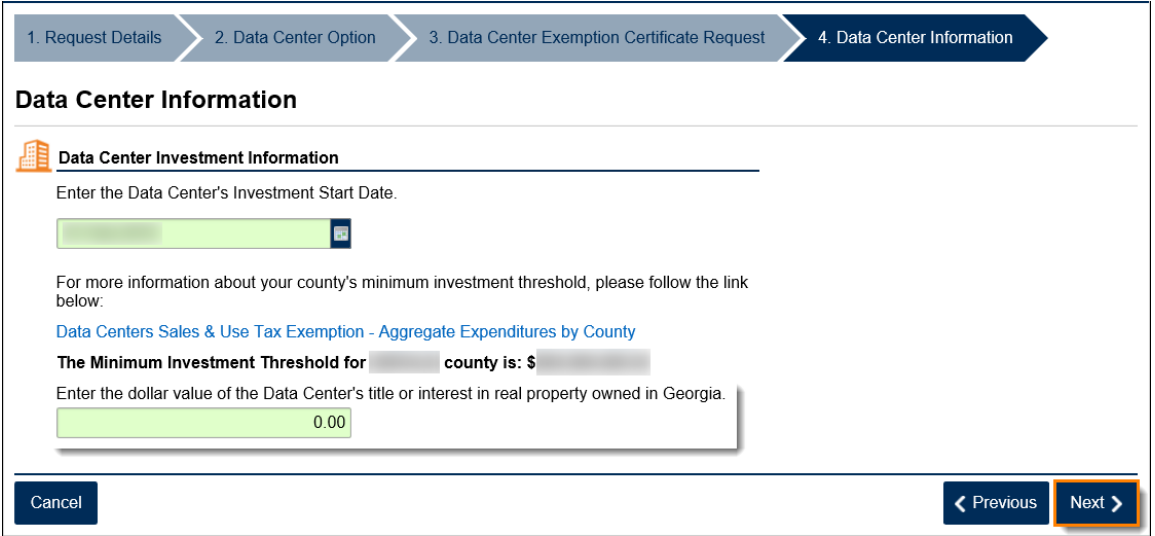

13. Click the **Add Attachment** button to upload the required documentation.

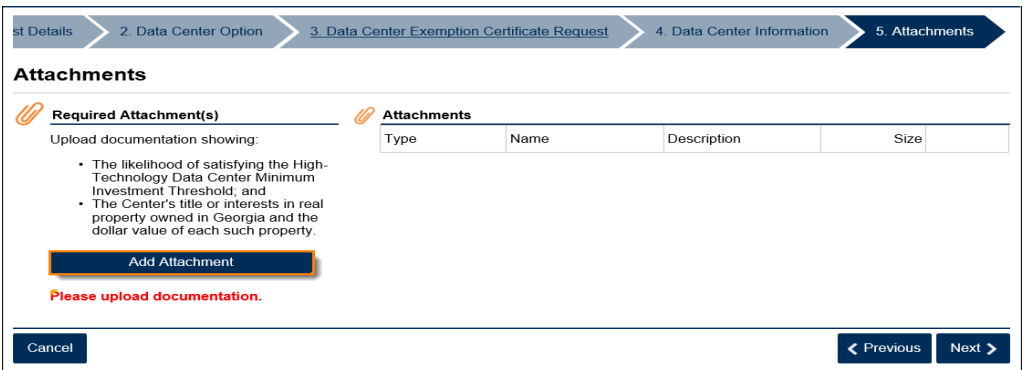

14. Select the **Type** of attachment. Enter a brief **Description**. Click the **Browse** button to locate the file on your computer. Click the **Save** button.

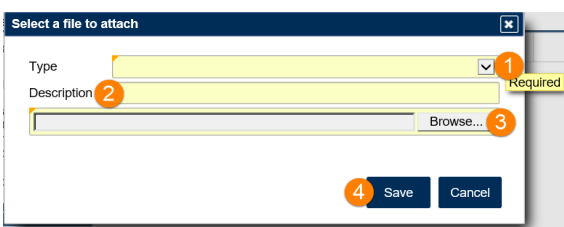

15. Click the **Next** button.

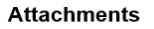

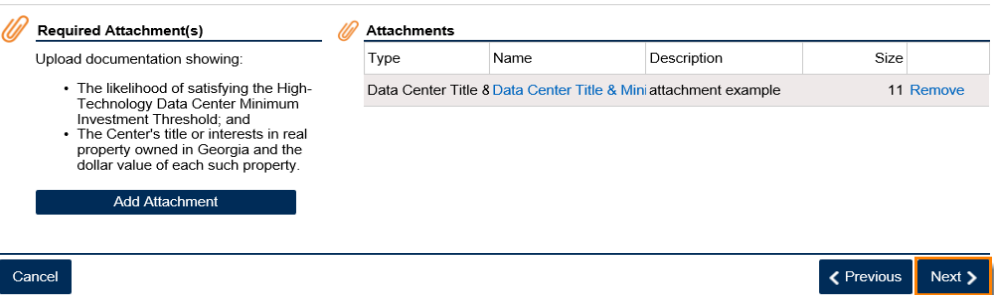

16. Review and acknowledge each statement by placing checkmarks in the checkboxes. Click the **Next** button.

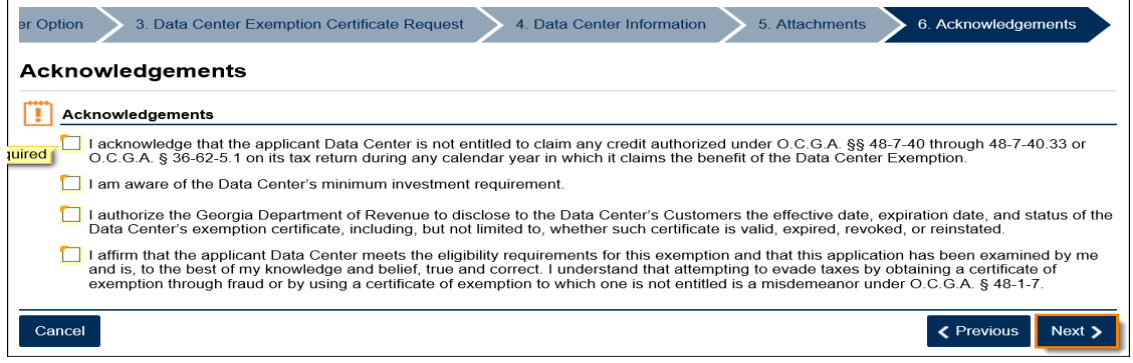

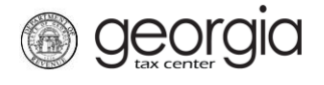

K Previous Submit

17. Review a summary of the request. Click the **Submit** button.

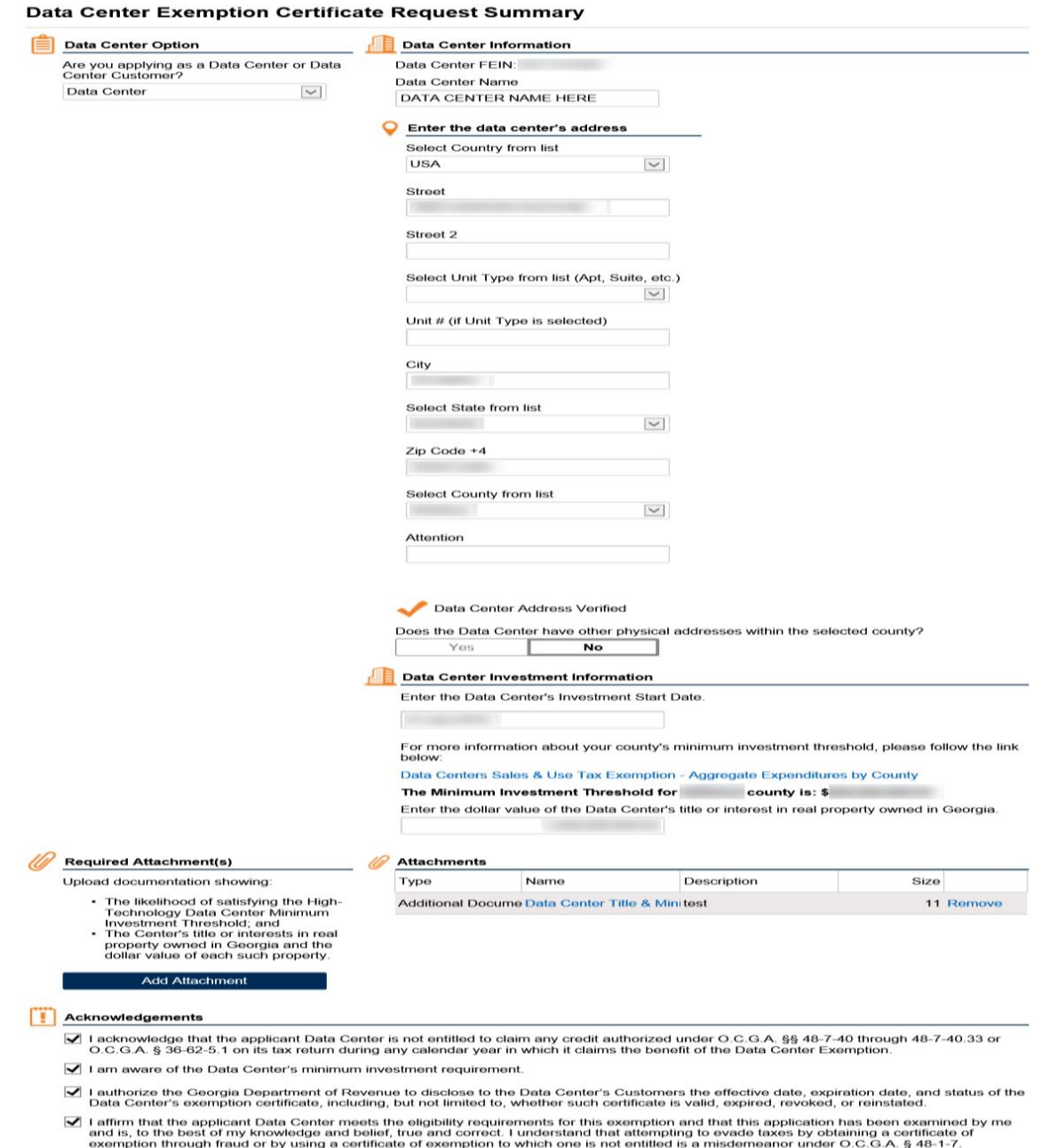

18. Click **Yes** to confirm.

Cancel

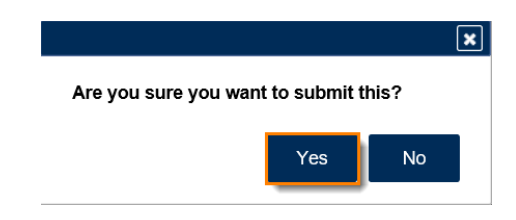

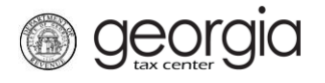

A confirmation page will appear with the confirmation number for the submission. Click the **OK** button.

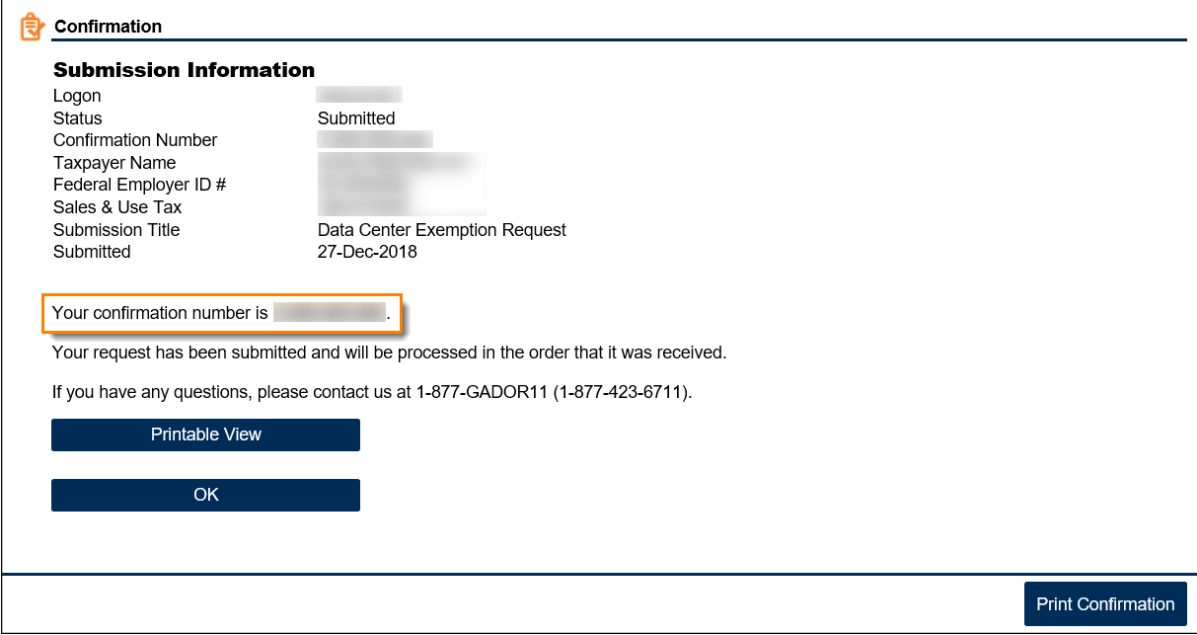

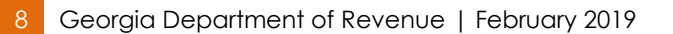

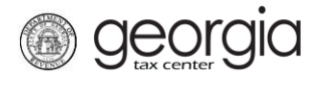

## <span id="page-8-0"></span>**Application Process for Data Center Customers**

- 1. Log into the GTC website [\(https://gtc.dor.ga.gov\)](https://gtc.dor.ga.gov/).
- 2. Under the **Accounts** tab, click the applicable **Sales and Use Tax** hyperlink.

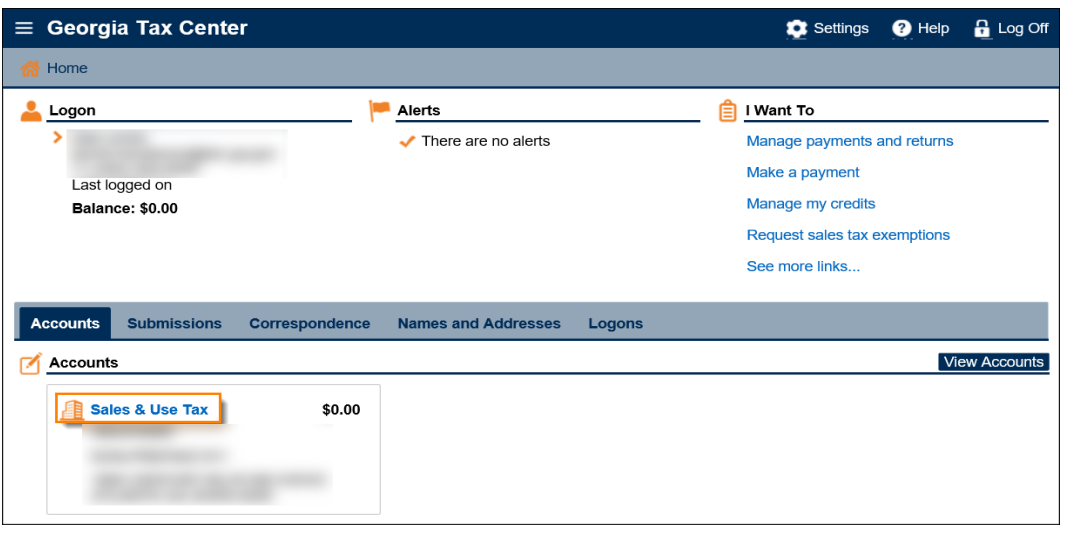

3. Under the **I Want To** section, click the **See more links for my account** hyperlink.

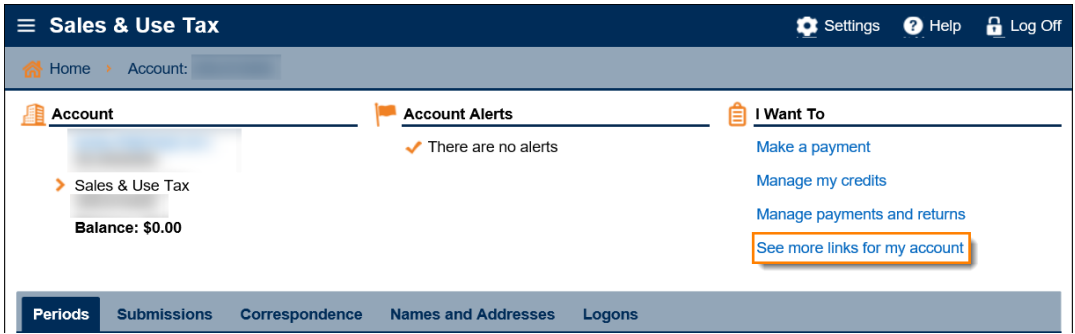

4. Click the **Data Center Exemption** hyperlink.

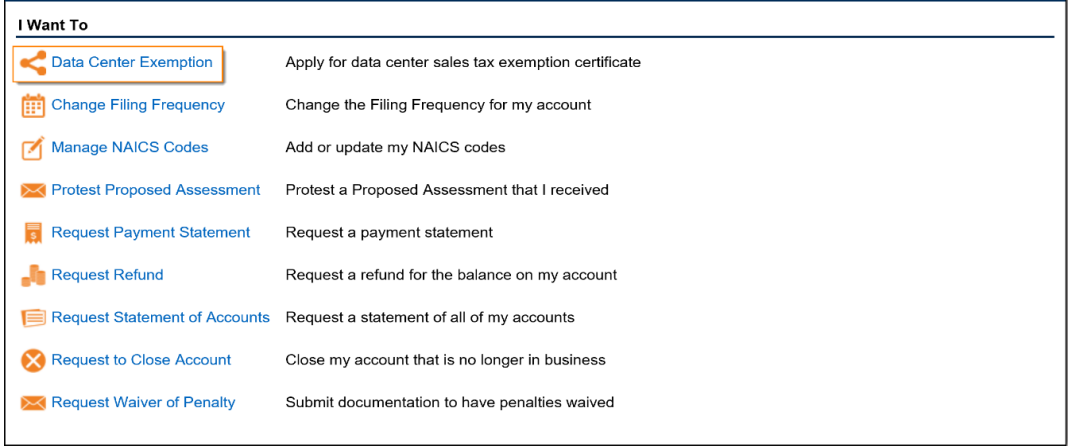

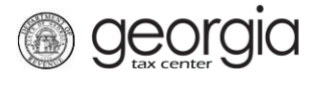

5. Review the information in Step 1. Click the **Next** button.

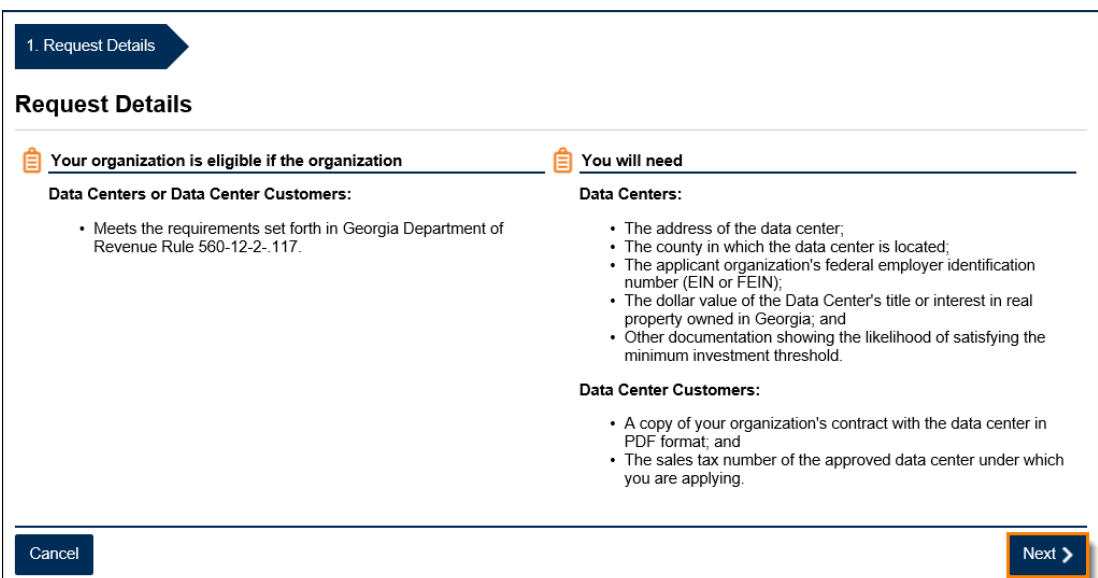

6. Select *Data Center Customer* from the drop-down. Click the **Next** button.

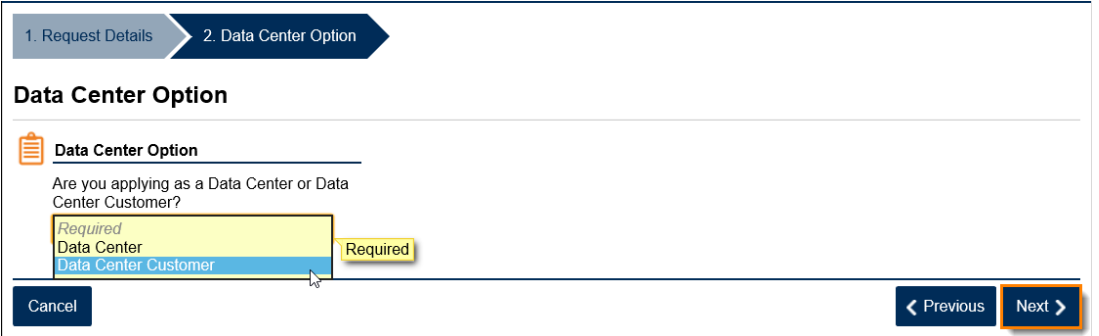

7. Enter the name and sales tax account number of the Data Center with which your organization entered into a contract. **NOTE**: The sales tax number entered must be of an approved Data Center. Click the **Next** button.

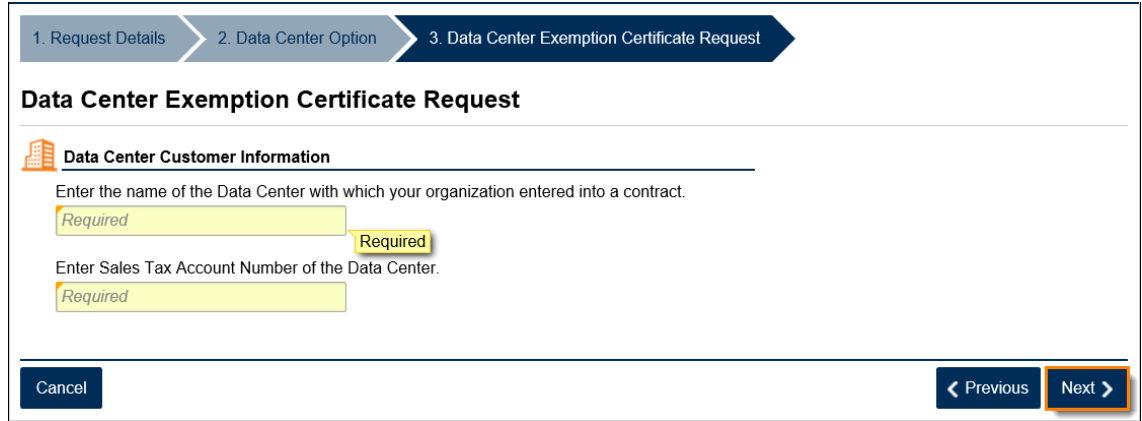

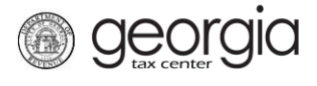

8. Click the **Add Attachment** button to upload the required documentation.

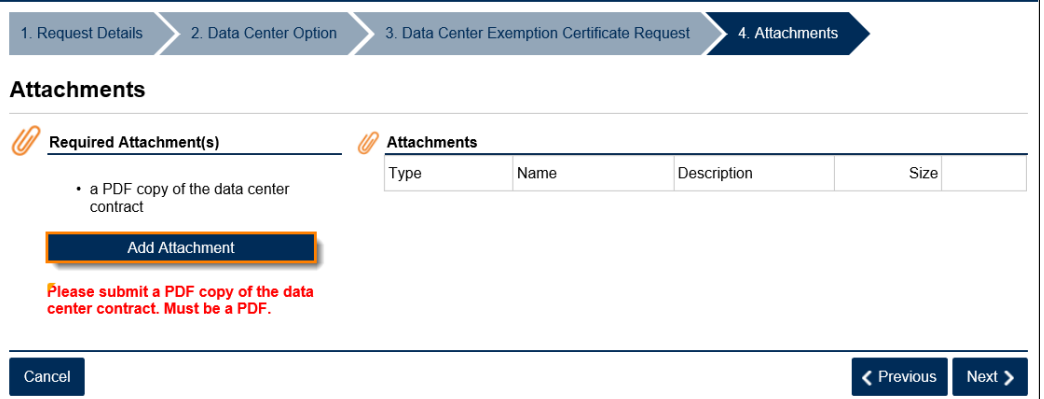

9. Select the **Type** of attachment. Enter a brief **Description**. Click the **Browse** button to locate the file on your computer. Click the **Save** button.

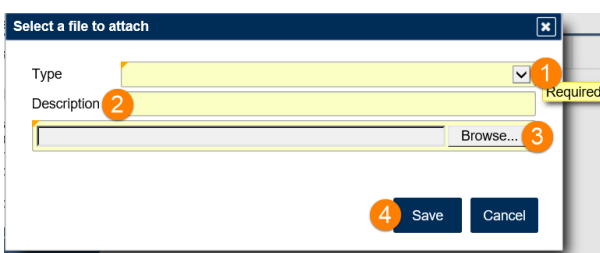

10. Click the **Next** button.

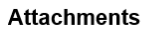

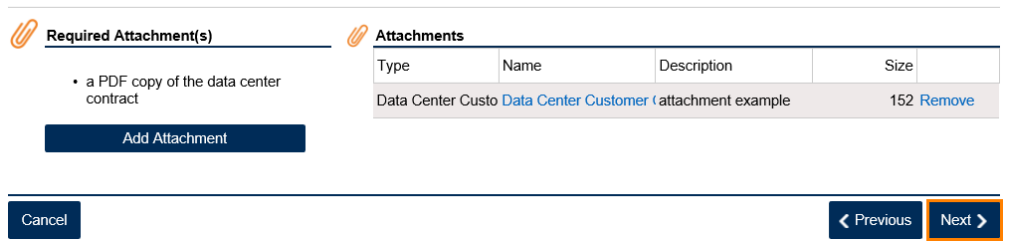

11. Review and acknowledge the statement by placing a checkmark in the checkbox. Click the **Next** button.

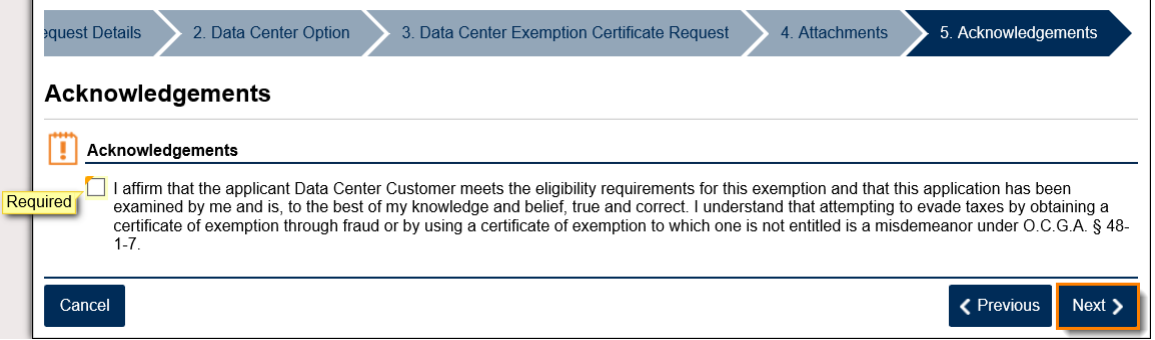

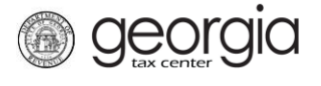

12. Review a summary of the request. Click the **Submit** button.

## Data Center Exemption Certificate Request Summary

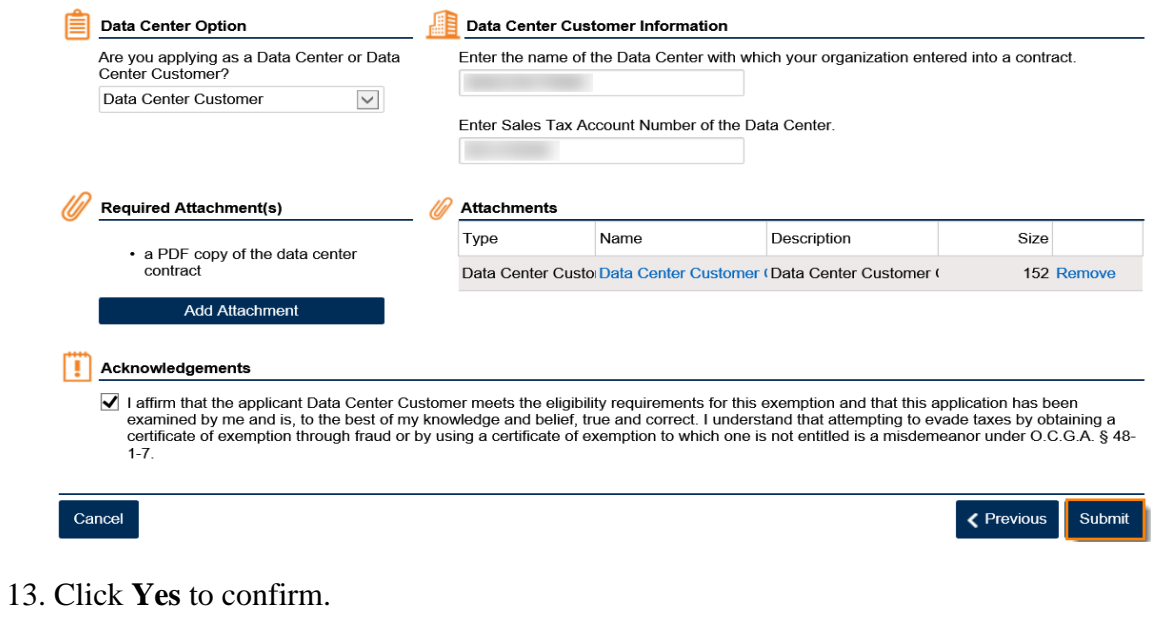

 $\boxed{\mathbf{x}}$ Are you sure you want to submit this?  $No$ Yes

A confirmation page will appear with the confirmation number for the submission. Click the **OK** button.

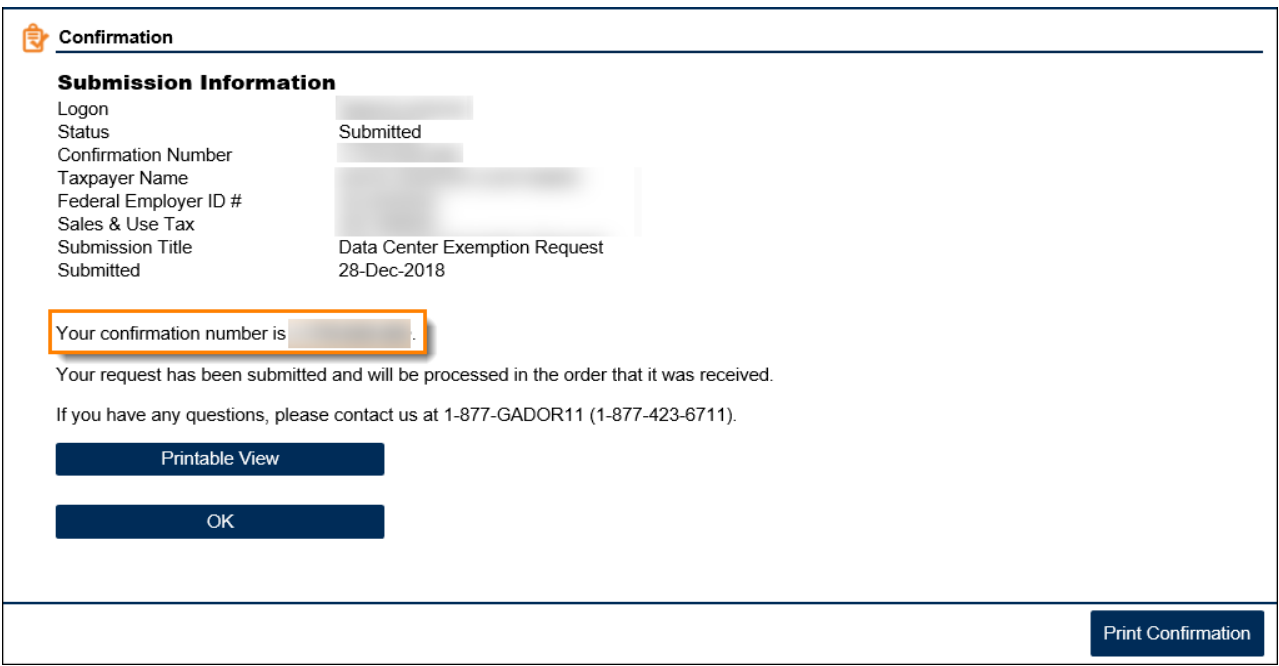